## **Enrollment**

- **1.** From a browser, enter <http://www.cathaybank.com>
- **2.** Click on Register which can be found under the blue Login button.

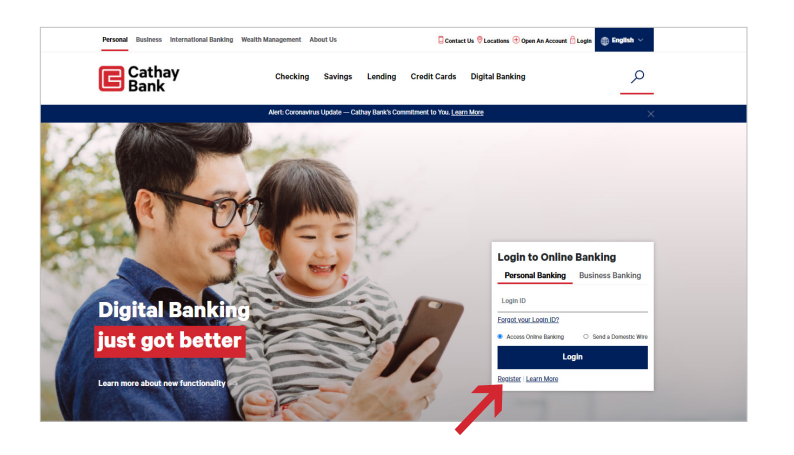

**3.** The Enrollment form has eight fields. Enter all the information required and click Continue.

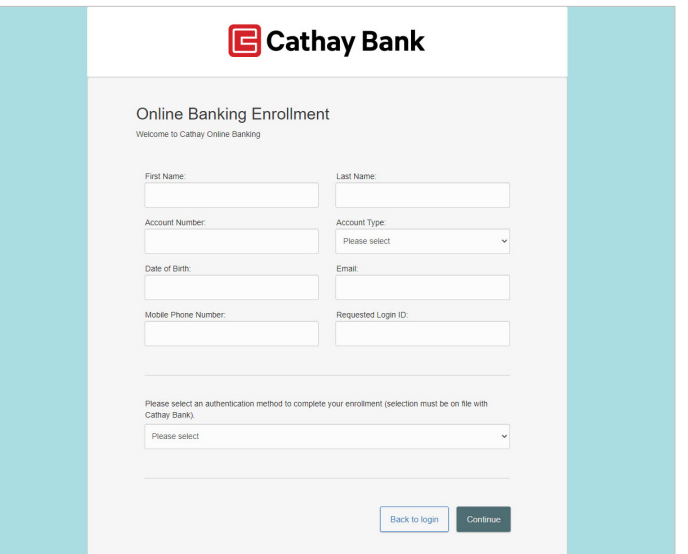

**4.** Select an authentication method from the pulldown and enter in the information.

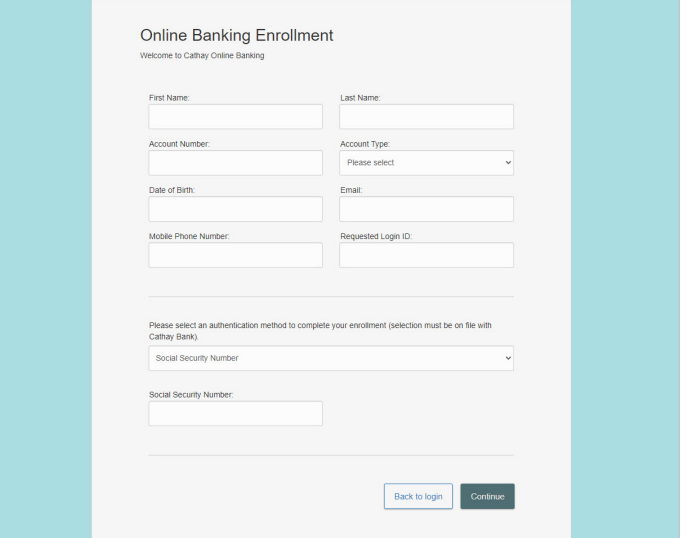

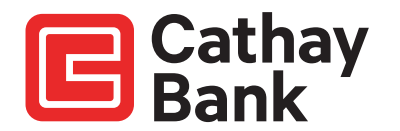

**5.** If you have been successfully enrolled, you may now login with your new Login ID.

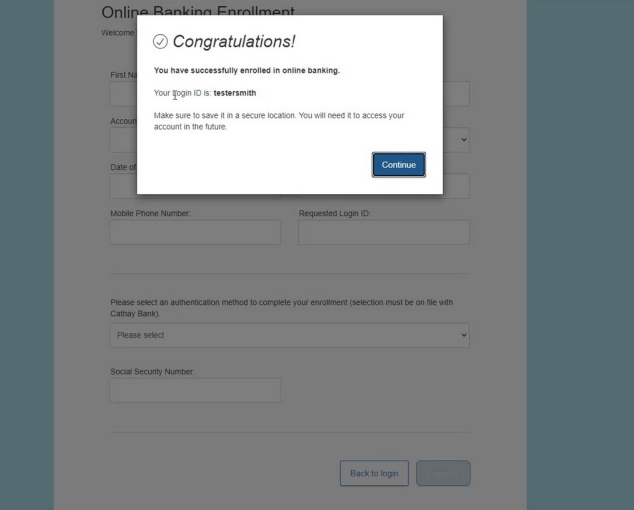

**6.** Proceed with the login process

If there was a problem, contact us at (800) 922-8429 and we will help you.

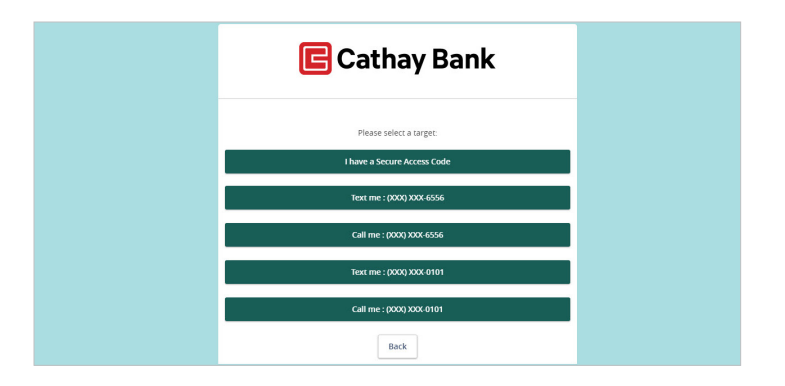

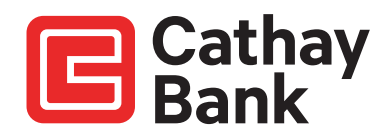